### **1.Download and install APP**

### **Way 1:**

Android Device by Searching "**HIDVCAM**" in Google App market to download and install App; IOS Device by Searching "**HIDVCAM**" in App Store to download and install App;

### **Way 2:**

Scan the QR code to download "**HIDVCAM**".

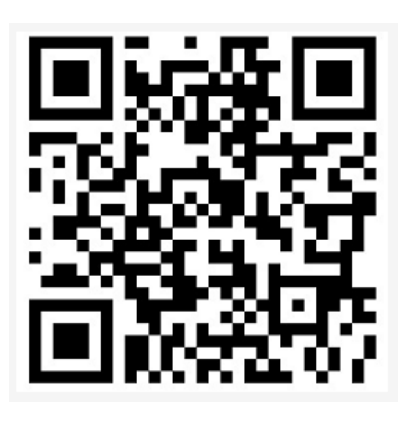

#### **Introduction of LED indicator:**

**WIFI mode:** The green and blue light up together. **AP mode:** The blue lights up and the green flashes slowly. **Network cannot be found**: The blue lights up and the green is off (Reset device) **The red lights up**: being charged

#### **Button Operations:**

**ON/OFF**: press for 2 seconds to power on; press for 3 seconds to power off **MODE**: Press for3 seconds to reset device( Or press "RESET" if no "MODE" )

#### **Registry and Login:**

1. Open the APP "HIDVCAM",

2.Register your membership via WeChat \Facebook\Twitter\Line\ Email .

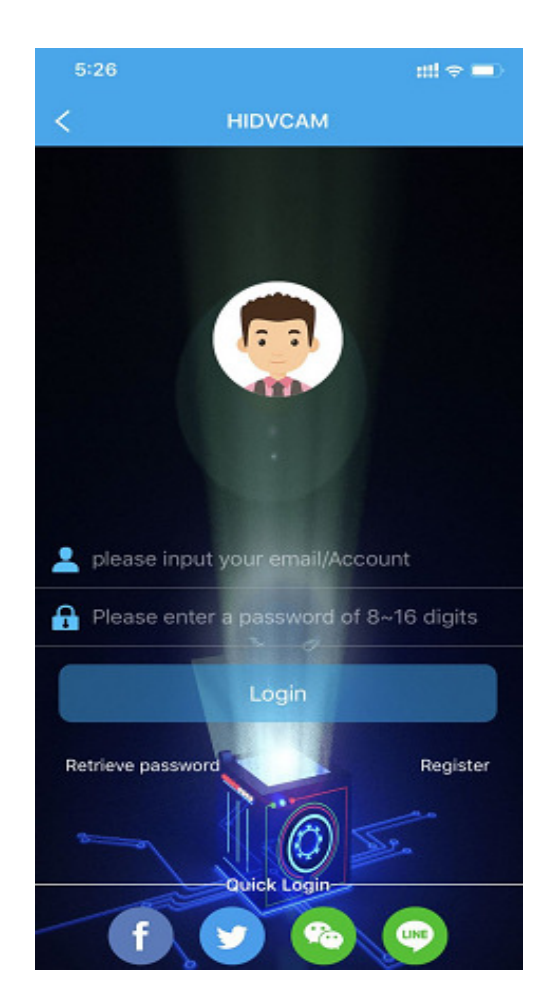

## **AP mode Connection**

1) Turn on camera: Press "ON/OFF" to turn on the camera, in 10 seconds, and the blue light bright, the red light flashes slowly.

- 2) Go to the WIFI setting page, then connect the Wi-Fi named" IPC-XXXXX".
- 3) Open "HIDVCAM", Refresh the device list on the APP, you can view connected camera.
- 4) Click device, Set a password to the device on the first use, then can view camera on APP.

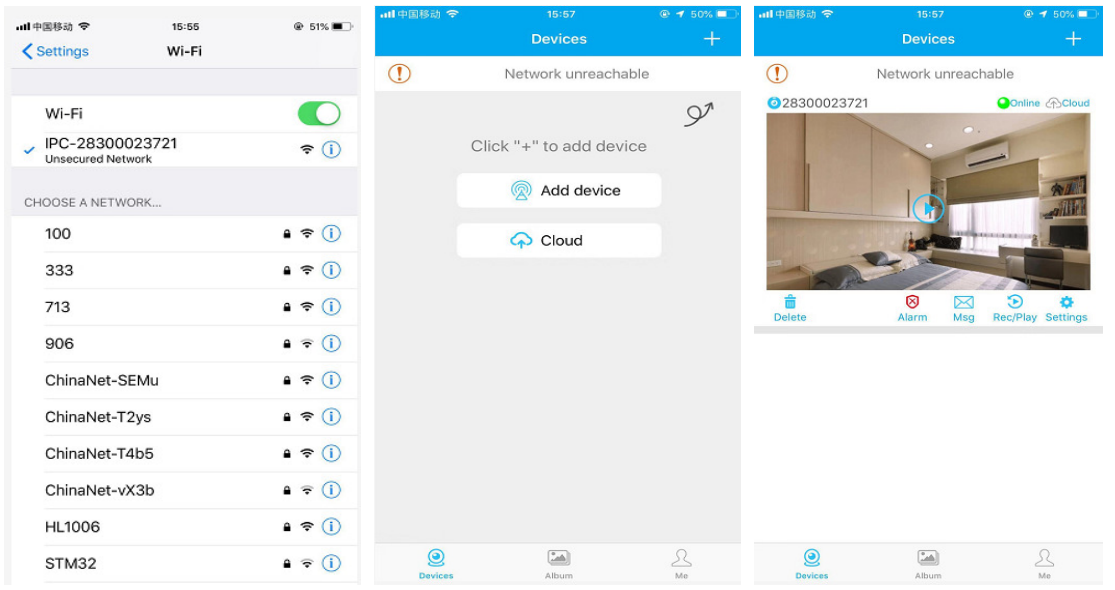

## **Router mode Connection (Remote viewing)**

- 1. Open app, go to device list, click [Settings]---[Network Settings]--- Choose an available WIFI from below options and input corresponding password --- clik OK --- click OK
- 2. After camera connet to router, refresh the page, waiting for about 30 seconds and the camera status will become online ---then click 7---8 enter the password, can remote view camera.

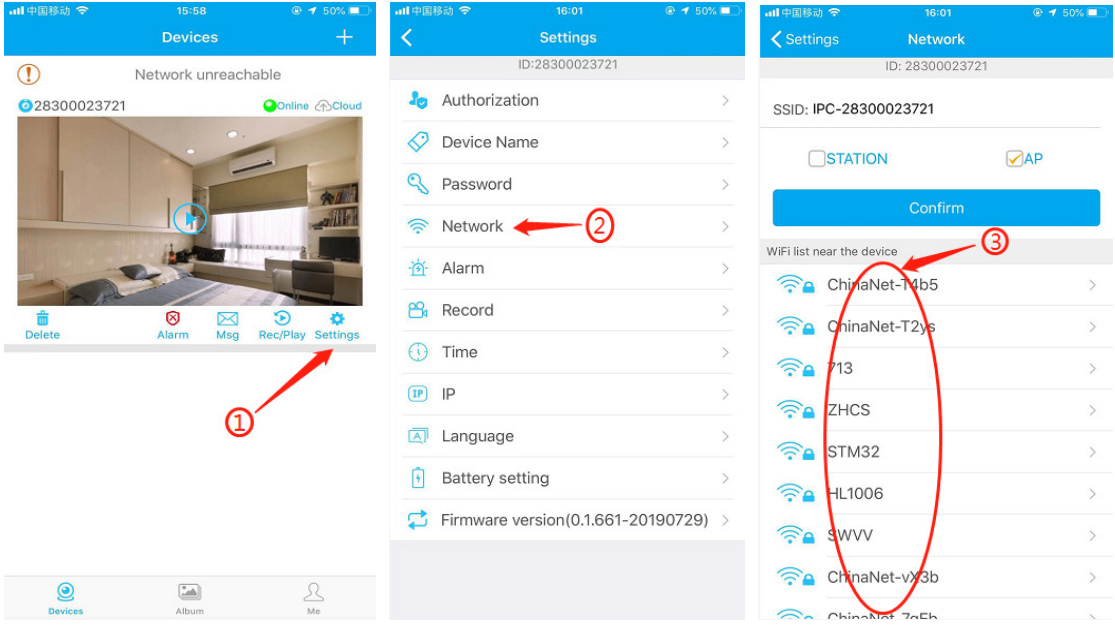

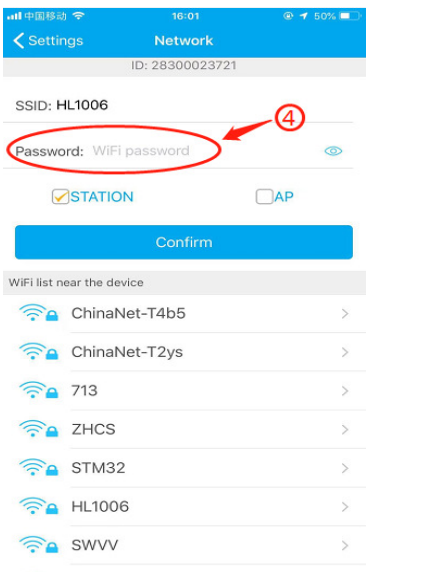

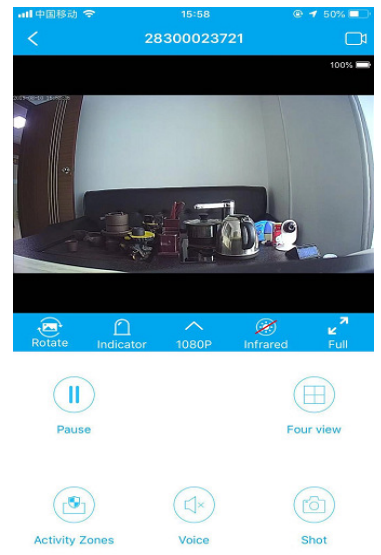

# **3.APP Function Introduction**

- 1) Device ID
- 2) Online: Device status
- 3) Cloud: Cloud storage
- 4) Delete: Delete the camera
- 5) Alarm: One click to turn ON/OFF alarm
- 6) Msg: Alarm message
- 7) Rec/Play: Playback video in TF card or Cloud
- 8) Settings

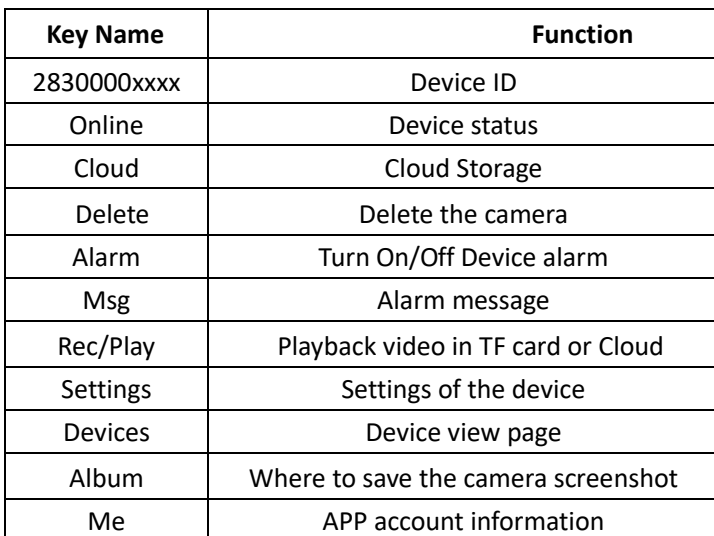

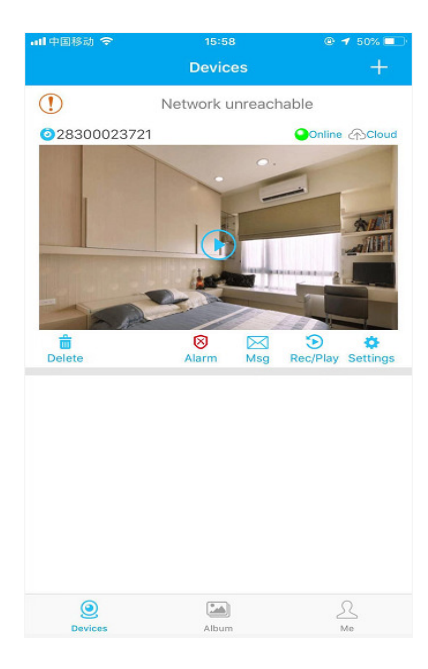

## **4. Interface Introduction**

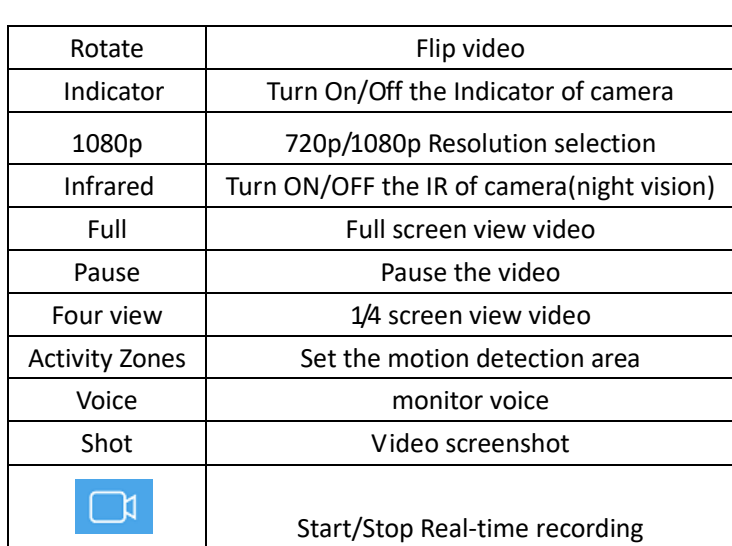

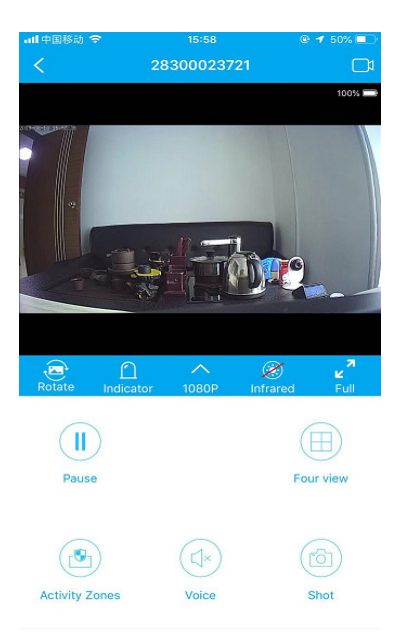

## **5.Settings**

1) Device Authorization: Input different users ID and shares the device to others

2) Device Name: You could name the device up to yourself , such as college, farm, etc.

3) Password setting: You can modify the password if required

4) Network setting: Set up the device to connect to the Internet

5) Alarm setting: Motion detection and alarm sound setting

6) Recording settings: Set the resolution and the mode of records(Motion detection record /Regular record mode)

7) Time setting: Synchronize the time between APP and Phone

8) Language setting

9) Static IP setting: You can set the IP address of the device

10) Firmware version: Check whether the firmware is in latest version

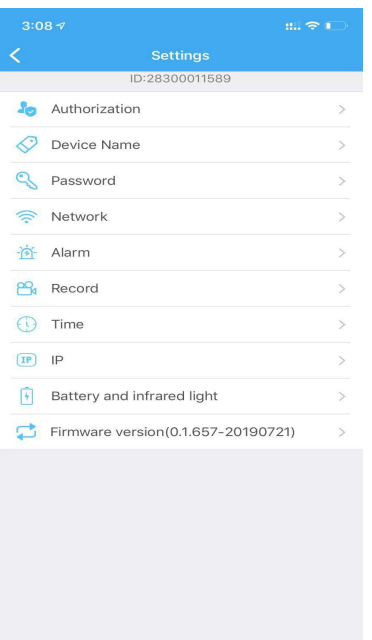

## **6.Cloud Storage**

- 1) Click {Cloud } to enter the cloud storage page.
- 2) Subscribe the service your required.
- 3) Redeem your subscribed service, the device starts cloud storage recording
- 4) Enable/Disable: Start or stop cloud recording
- 5) Expand service: Renew your subscribes
- 6) Cloud recording: Watch the video in your cloud.
- 7) Subscribe / unsubscribe cloud: Purchase / cancel cloud service

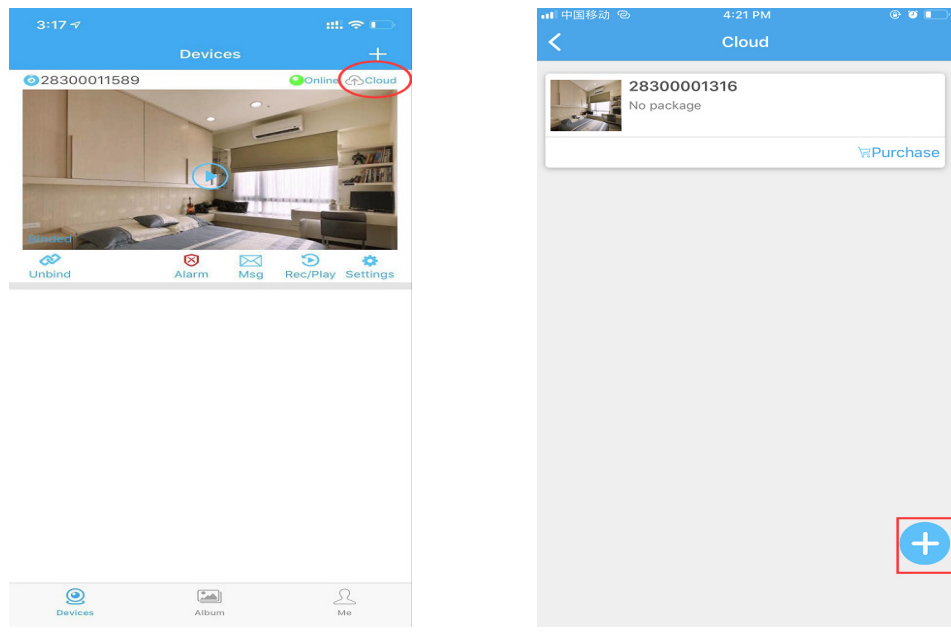

## **7.Device Share**

You could share your camera to others, such as relatives, friends, colleagues, and set the user permissions of shared camera.

1) Click "Settings" to enter the setting interface.

2) Click on "Authorization Settings"

3) Get the ID of the user who needs to share. Share users must download "HIDVCAM" and log in after installation, click the "Me" button

4) After getting a user ID, input the ID on the authorization interface and click "Search"

5) Pop up the authorization confirmation interface, select the permission to be shared, and click "Confirm". Device sharing is finished successfully When authorized user information is displayed in the user list.

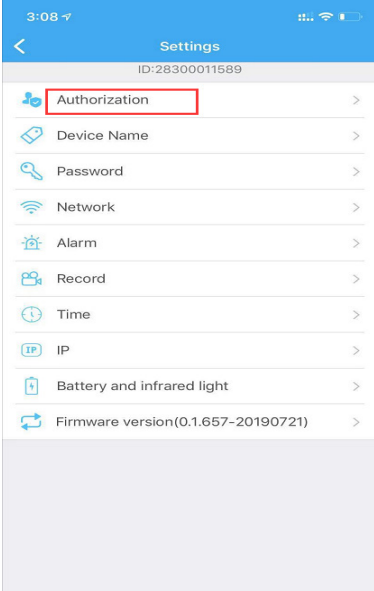

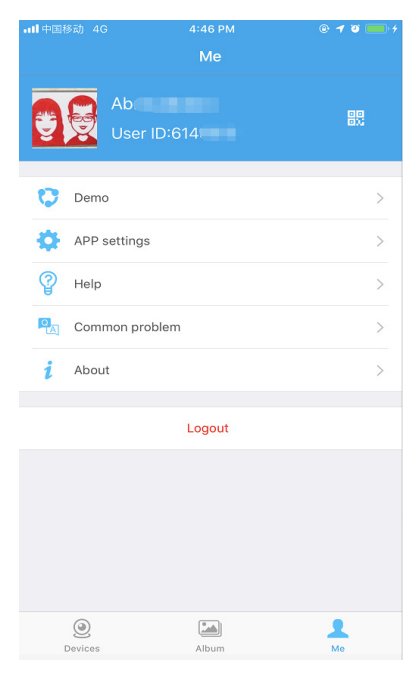

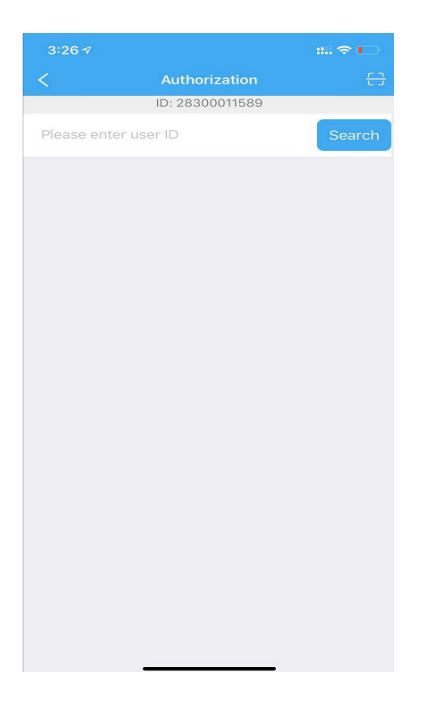

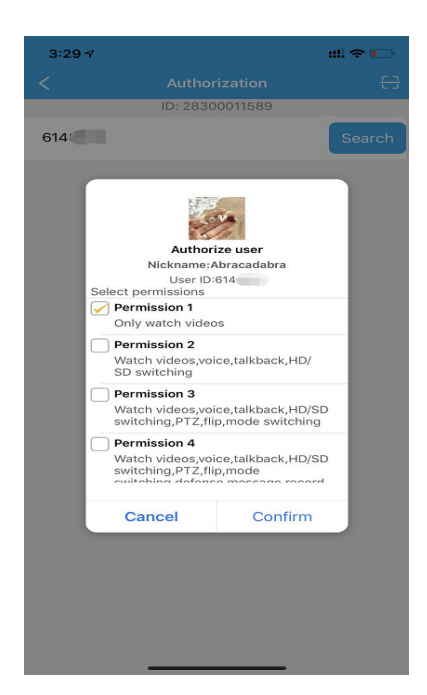